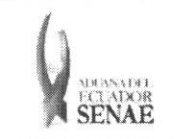

INSTRUCTIVO PARA EL USO DEL SISTEMA CONSULTA DE SOLICITUD DE SALIDA DE CONTENEDOR VACIO

Código: SENAE-ISEE-2-3-050 Version: 1 Fecha: Ago/2013 Página 1 de 8

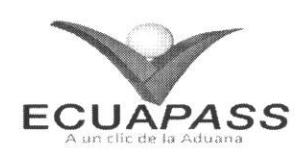

## **SENAE-ISEE-2-3-050-V1**

# **INSTRUCTIVO PARA EL USO DEL SISTEMA CONSULTA DE SOLICITUD DE SALIDA DE CONTENEDOR VACi0**

AGOSTO 2013

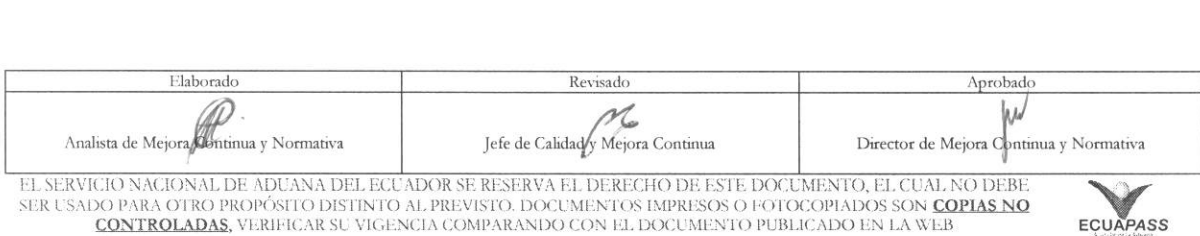

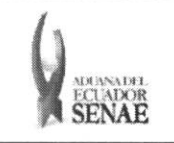

#### **INSTRUCTIVO PARA EL USO DEL SISTEMA CONSULTA DE SOLICITUD DE SALIDA DE CONTENEDOR VACtO**

Código: **SENAE-ISEE-2-3-050**  Version: **1**  Fecha: **Ago/2013**  Pagina **2 de 8** 

ECUAPASS

## **HOJA DE** RESUMEN

## Descripción del documento:

Instructivo para el Uso del Sistema, opción Consulta de Solicitud de Salida de Contenedor Vacío Objetivo:

Describir en forma secuencial las tareas para agilitar la consulta de salida de contenedor vacío a través del portal externo denominado Ecuapass, opción Consulta de Solicitud de Salida de Contenedor Vacio.

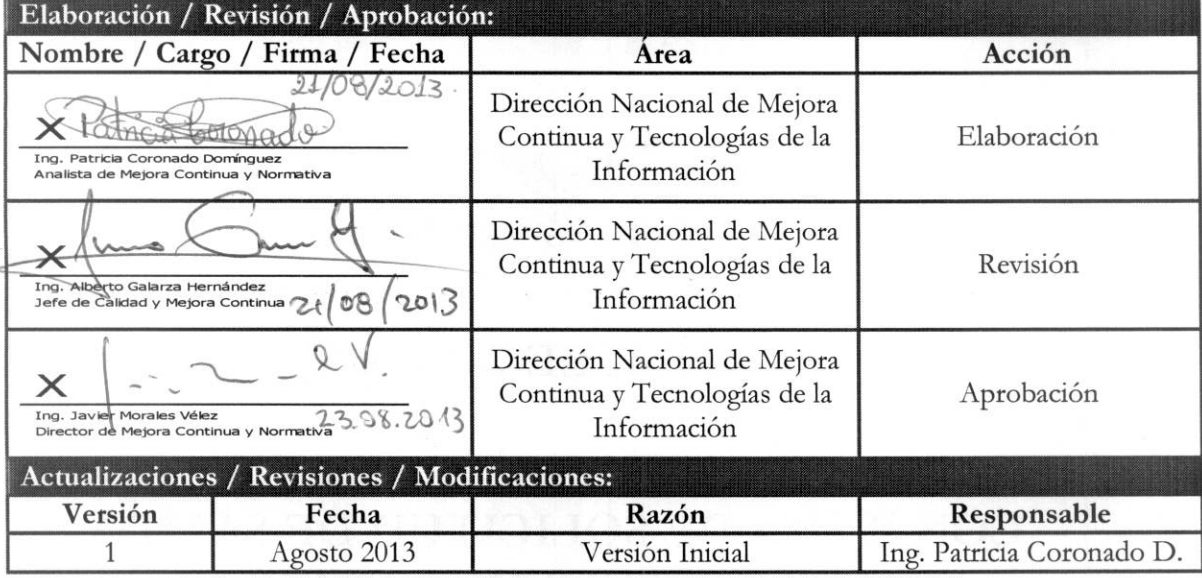

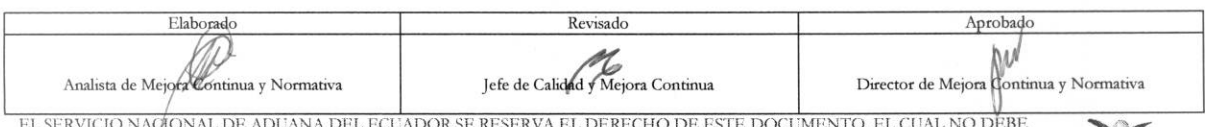

EL SERVICIO NACIONAL DE ADUANA DEL ECUADOR SE RESERVA EL DERECHO DE ESTE DOCUMENTO, EL CUAL NO DEBE<br>SER USADO PARA OTRO PROPÓSITO DISTINTO AL PREVISTO. DOCUMENTOS IMPRESOS O FOTOCOPIADOS SON <mark>COPIAS NO</mark><br>CONTROLADAS, VERIFI

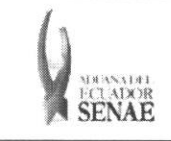

Código: **SENAE-ISEE-2-3-050**  Version: **1**  Fecha: **Ago/2013**  Pigina **3 de 8** 

## **ÍNDICE**

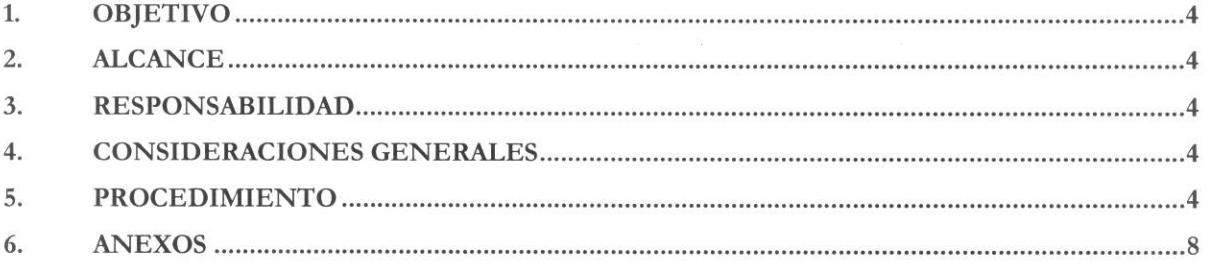

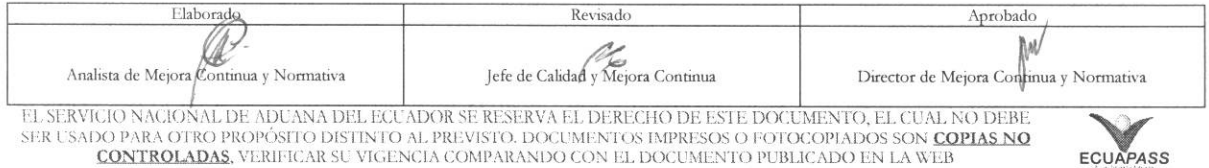

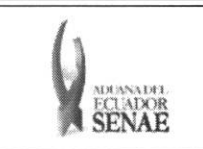

## **1. OBJETIVO**

Describir en forma secuencial las tareas para agilitar la consulta de salida de contenedor vacio a través del portal externo denominado Ecuapass, opción Consulta de Solicitud de Salida de Contenedor Vacio.

## **2. ALCANCE**

Esti dirigido a las navieras, aerolineas y lineas terrestres que solicitan la salida del contenedor vacio.

## **3. RESPONSABILIDAD**

- 3.1. La aplicación, cumplimiento y realización de lo descrito en el presente documento, es responsabilidad de las navieras, aerolineas y lineas terrestres que solicitan la salida del contenedor vacio.
- **3.2.** La realización de mejoramiento, cambios solicitados y gestionados por los distritos, le corresponde a la Dirección Nacional de Mejora Continua y Tecnologías de la Información para su aprobación y difusión.

#### **4. CONSIDERACIONES GENERALES**

- 4.1. Con el objeto de que se apliquen los términos de manera correcta, se entiende lo siguiente:
	- **4.1.1. Usuario:** Navieras, aerolineas y lineas terrestres que solicitan la salida del contenedor vacio.
	- **4.1.2. Transportista:** Aquel autorizado por el organismo competente de su pais de origen, para ejecutar o hace ejecutar el transporte de mercancias.

#### **5. PROCEDIMIENTO**

- 5.1. Acceda al navegador de Internet, registre la dirección https://portal.aduana.gob.ec/, visualice el portal externo Ecuapass e ingrese con su usuario y contraseña.
- 5.2. Seleccione el menú principal "Trámites operativos", sub-menú "Elaboración de e-Doc. Operative" y luego haga clic en "Formulario de solicitud categoria".

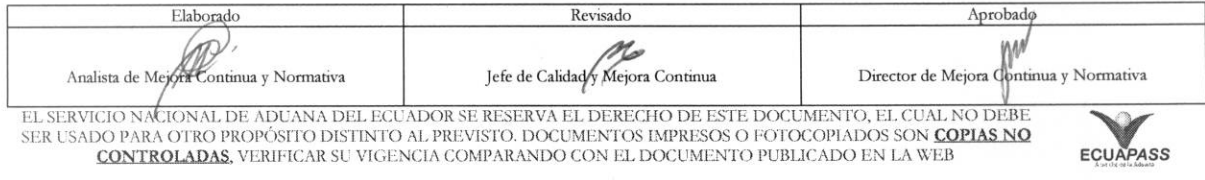

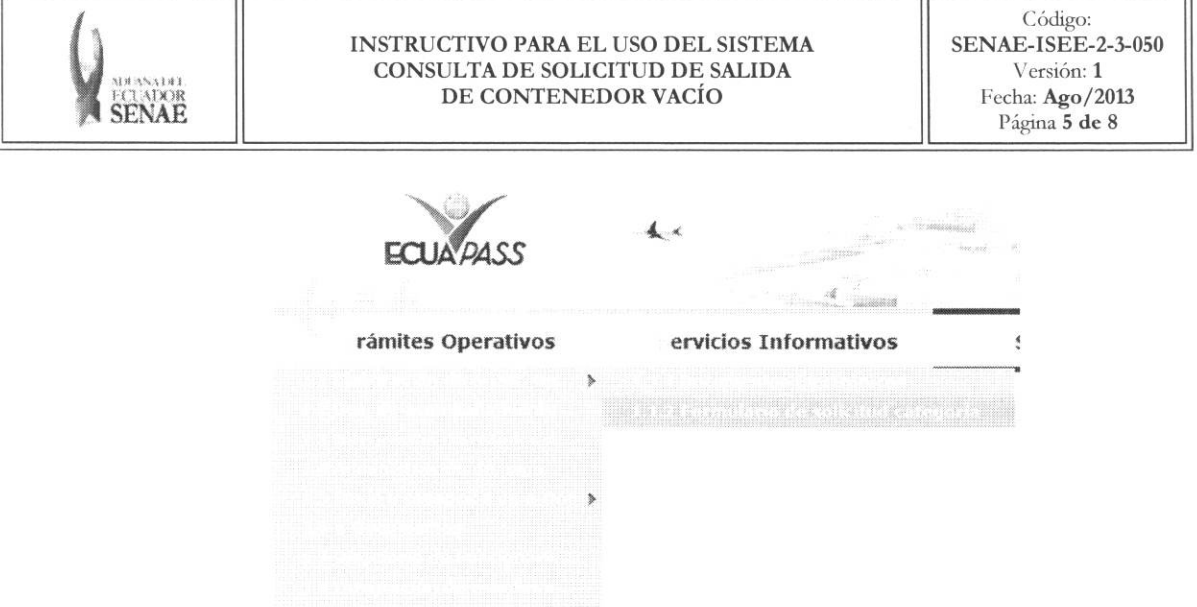

5.3. En el detalle de la opción se presentan 2 pestañas que incluyen los documentos electrónicos. Se procede a dar clic en la pestaña "Cargas".

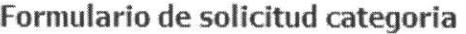

Despacho Aduanero Cargas

5.4. Los documentos electrónicos que se presentan se encuentran categorizados como "Importación" y "Exportación", para lo cual el usuario seleccionará en la sección de "Importación" el documento electrónico "Consulta de Solicitud de Salida de Contenedor Vacío".

#### Formulario de solicitud categoría

Despacho Aduanero Cargas

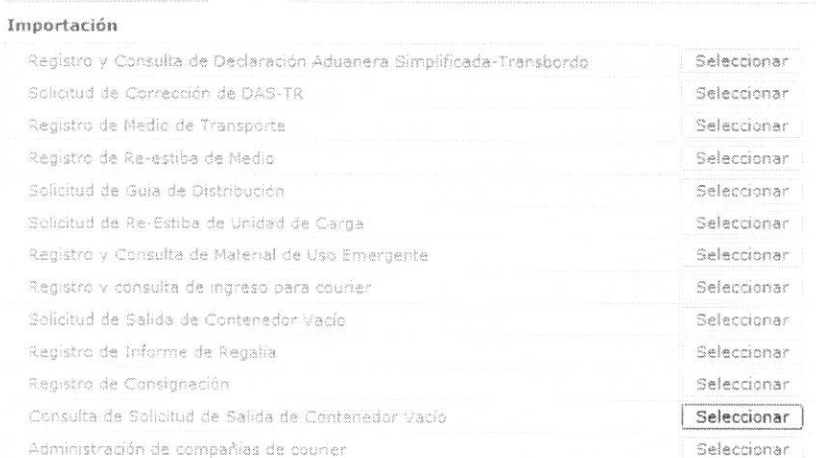

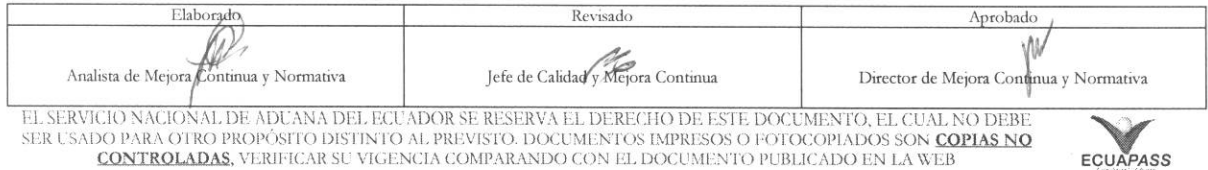

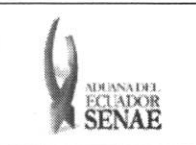

- 5.5. Se selecciona el menú Consulta de Solicitud de Salida de Contenedor Vacío y se consultan detalles de salida de contenedor vacio.
- 5.6. Se seleccionan las siguientes condiciones de búsqueda para solicitar la salida de contenedor vacio y se puede consultar el detalle del inventario del contenedor vacio.

#### Consulta de Solicitud de Salida de Contenedor Vacio

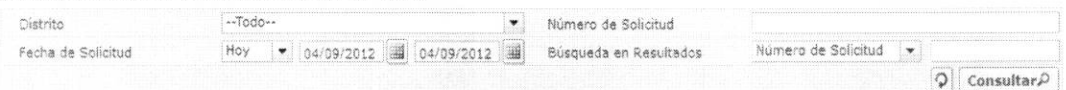

- **• Distrito:** 
	- Todo
	- Guayaquil Aereo
	- Guayaquil Maritimo
	- Manta
	- **Esmeraldas**
	- Quito
	- Puerto Bolívar
	- Tulcán
	- Huaquillas
	- Cuenca
	- Loja Macara
	- Gerencia General
- **• Numero de Solicitud:** Es el numero de entrega generado al solicitar la salida de contenedor vacio.
- Fecha de Solicitud: dd/mm/aaaa ~ dd/mm/aaaa

Fecha **de Solicitud**  Hoy  $\sqrt{04/09/2012}$  4/09/2012

- **•** Búsqueda en Resultados: Número de Solicitud, Depósito.
- 5.7. Se ingresa la condición de búsqueda y se dá clic al botón Consultar<sup>0</sup>. Al dar clic al botón se provee el listado de resultado que corresponda a la condición. :

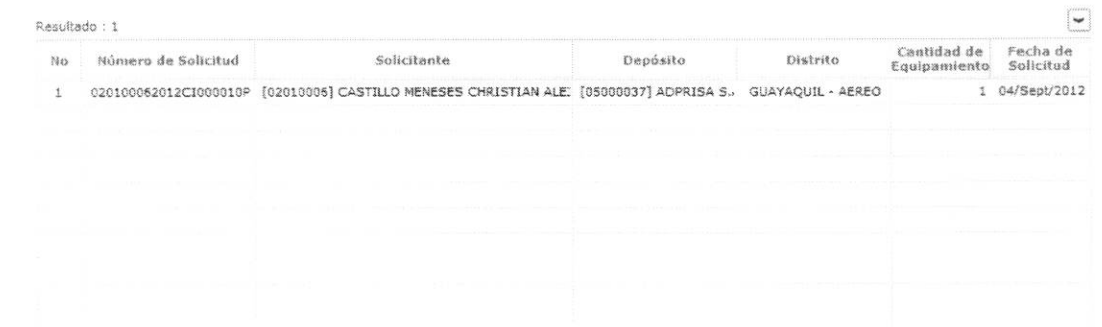

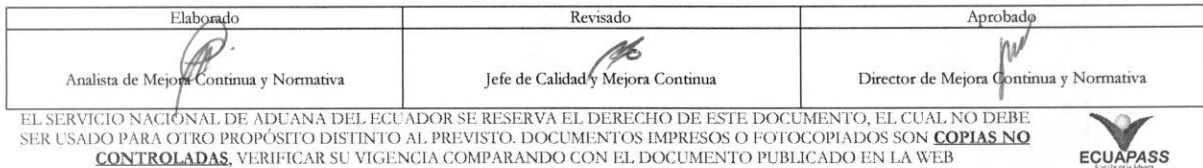

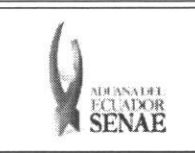

Al dar clic en el cuadro de texto del campo Número de Solicitud se presenta el detalle del contenedor y el contenido de solicitud de salida:

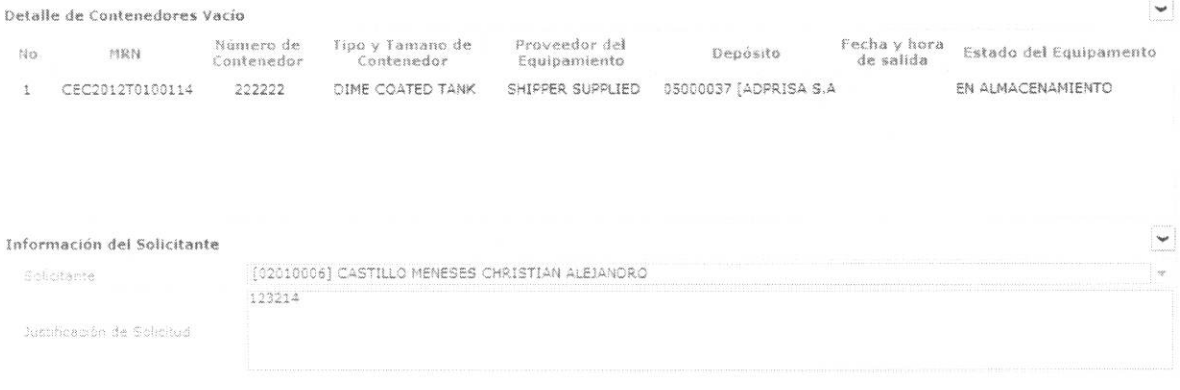

- · Solicitante: OCE que solicita la salida.
- · Justificación de Solicitud: Motivo por el cual se solicita la salida del contenedor vacío.
- 5.8. Se dá clic al botón El Imprimir para imprimir el detalle de solicitud. Se presenta la pantalla de impresión:

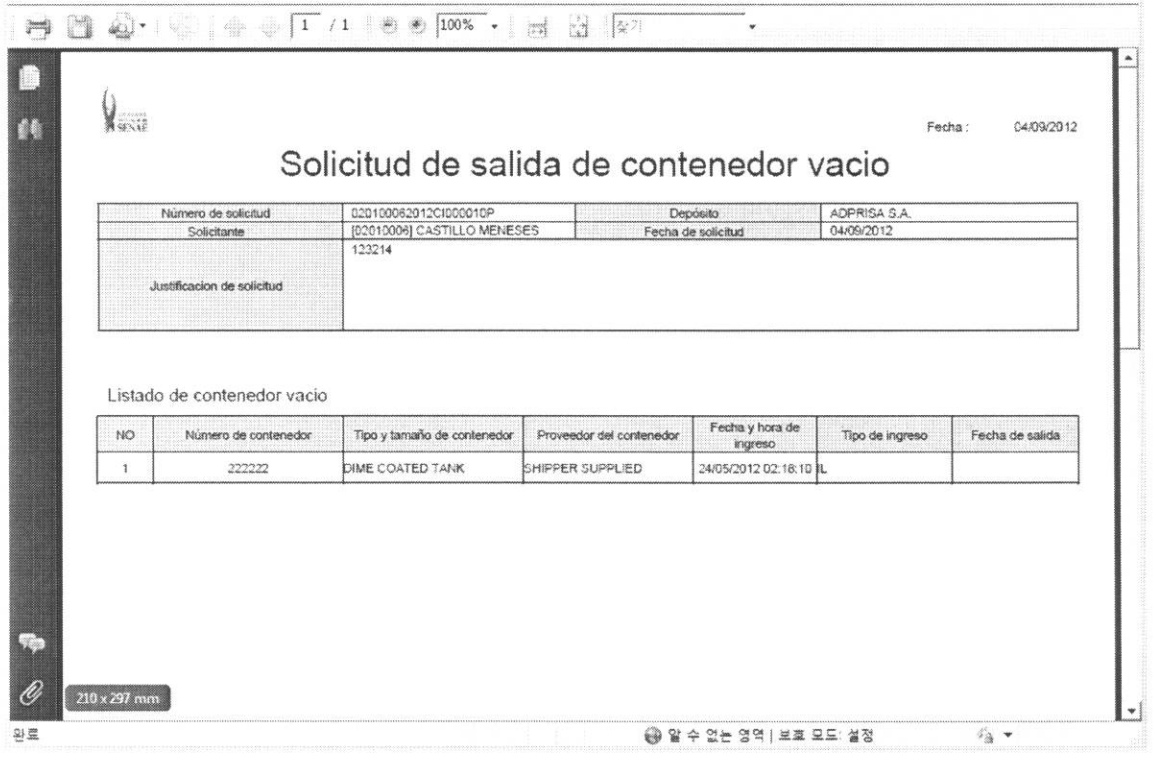

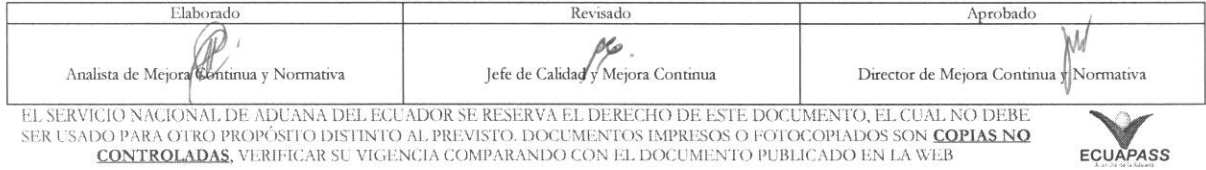

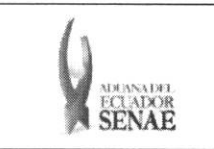

#### **INSTRUCTIVO PARA EL USO DEL SISTEMA CONSULTA DE SOLICITUD DE SALIDA DE CONTENEDOR VACIO**

Código: **SENAE-ISEE-2-3-050**  Version: **1**  Fecha: **Ago/2013**  Pagina **8 de 8** 

## **6. ANEXOS**

No hay anexos.

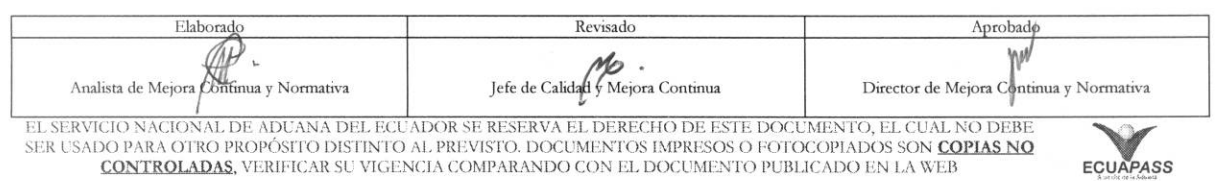

 $\mathbf{E}^{\prime}_{\mathbf{A}}$